# Rational ClearQuest®

# Introduction

VERSION: 2002.05.00

PART NUMBER: 800-025123-000

WINDOWS/UNIX

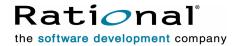

#### IMPORTANT NOTICE

#### COPYRIGHT

Copyright ©1997-2002, Rational Software Corporation. All rights reserved.

Part Number: 800-025123-000

Version Number: 2002.05.00

#### PERMITTED USAGE

This document contains proprietary information which is the property of Rational Software Corporation ("Rational") and is furnished for the sole purpose of the operation and the maintenance of products of rational. No part of this publication is to be used for any other purpose, and is not to be reproduced, copied, adapted, disclosed, distributed, transmitted, stored in a retrieval system or translated into any human or computer language, in any form, by any means, in whole or in part, without the prior express written consent of rational.

#### **TRADEMARKS**

Rational, Rational Software Corporation, Rational the e-development company, ClearCase, ClearCase Attache, ClearCase MultiSite, ClearDDTS, ClearQuest, ClearQuest MultiSite, DDTS, Object Testing, PureCoverage, PureDDTS, PureLink, Purify, Purify'd, Quantify, Rational Rose, Rational Suite, Rational Visual Test, Requisite, RequisitePro, RUP, AnalystStudio, ClearGuide, ClearTrack, Connexis, Rational Suite AnalystStudio, Rational Suite ContentStudio, Rational Suite Enterprise, Rational Suite ManagerStudio, Rational Unified Process, TestStudio, among others, are either trademarks or registered trademarks of Rational Software Corporation in the United States and/or in othercountries. All other names are used for identification purposes only, and are trademarks or registered trademarks of their respective companies.

Microsoft, the Microsoft logo, Active Accessibility, Developer Studio, Direct3D, FrontPage, J/Direct, JScript, the Microsoft eMbedded Visual Tools logo, the Microsoft Internet Explorer logo, the Microsoft Office Compatible logo, Microsoft Press, the Microsoft Press logo, MS-DOS, MSDN, the Office logo, Outlook, PhotoDraw, PowerPoint, SourceSafe, Visual C++, Visual J++, Visual SourceSafe, Visual Studio, the Visual Studio logo, Win32, Win32s, Win64, Windows, the Windows CE logo, the Windows logo, Windows NT, the Windows Start logo, and XENIX are trademarks or registered trademarks of Microsoft Corporation in the United States and other countries.

The Sun J2EE Patterns are used with permission from the book "Core J2EE Patterns" by Deepak Alur, John Crupi, and Danny Malks, published by Sun Microsystems Press/Prentice Hall. Copyright 2001 Sun Microsystems, Inc., 901 San Antonio Road, Palo Alto, CA 94303. All rights reserved. SUN PROVIDES EACH J2EE PATTERN

"AS IS" WITHOUT WARRANTY OF ANY KIND, EITHER EXPRESS OR IMPLIED, INCLUDING BUT NOT LIMITED TO THE IMPLIED WARRANTIES OF MERCHANTABILITY, FITNESS FOR A PARTICULAR PURPOSE, OR NON-INFRINGEMENT.

FLEXIm and GLOBEtrotter are trademarks or registered trademarks of GLOBEtrotter Software, Inc. Licensee shall not incorporate any GLOBEtrotter software (FLEXIm libraries and utilities) into any product or application the primary purpose of which is software license management.

Portions Copyright ©1992-2001, Summit Software Company. All rights reserved.

#### PATENT

U.S. Patent Nos.5,193,180 and 5,335,344 and 5,535,329 and 5,835,701. Additional patents pending.

Purify is licensed under Sun Microsystems, Inc., U.S. Patent No. 5,404,499.

#### **GOVERNMENT RIGHTS LEGEND**

Use, duplication, or disclosure by the U.S. Government is subject to restrictions set forth in the applicable Rational Software Corporation license agreement and as provided in DFARS 277.7202-1(a) and 277.7202-3(a) (1995), DFARS 252.227-7013(c)(1)(ii) (Oct. 1988), FAR 12.212(a) (1995), FAR 52.227-19, or FAR 227-14, as applicable.

#### WARRANTY DISCLAIMER

This document and its associated software may be used as stated in the underlying license agreement. Rational Software Corporation expressly disclaims all other warranties, express or implied, with respect to the media and software product and its documentation, including without limitation, the warranties of merchantability or fitness for a particular purpose or arising from a course of dealing, usage, or trade practice.

# **Contents**

| 1 | Welcome to Rational ClearQuest               |
|---|----------------------------------------------|
|   | What is ClearQuest?                          |
|   | Ready-to-use defect tracking system          |
|   | Support for your development environment     |
|   | Where to get more information                |
| 2 | On the job with ClearQuest5                  |
|   | Getting started                              |
|   | Getting around in ClearQuest                 |
|   | Submitting a change request                  |
|   | Receiving automatic e-mail notification      |
|   | Working with change request records10        |
|   | Assigning a change request                   |
|   | Modifying a change request                   |
|   | Opening and resolving a change request11     |
|   | Tracking change request records              |
|   | Using public queries                         |
|   | Modifying queries                            |
|   | Building a new query                         |
|   | Gathering project metrics                    |
|   | Using ClearQuest charts                      |
|   | Creating reports from ClearQuest data        |
| 3 | Administering and customizing ClearQuest17   |
|   | Overview of ClearQuest databases and schemas |
|   | Starting ClearQuest Designer                 |
|   | Customizing a schema                         |
|   | Checking out the schema22                    |
|   | Adding a new state                           |
|   | Creating a new field                         |
|   | Defining the behavior of the new field       |
|   | Adding the new field to the record form      |
|   | Creating an action hook                      |
|   | Checking in the schema                       |
|   | Working with the new record form             |
|   | Selecting a ClearQuest schema                |

| Index  | 33 |
|--------|----|
| IIIUGA | J  |

ClearQuest is a customizable defect and change tracking system designed for the dynamic environment of software development. With ClearQuest, you can manage every type of change activity associated with software development, including enhancement requests, defect reports, and documentation modifications.

ClearQuest shortens development cycles by unifying your entire team in the process of managing software change:

- **Development engineers** can identify and prioritize action items that pertain to their section of code.
- Test engineers can track the status and resolution of change requests to verify software quality.
- Project leaders and managers can get information at a glance to help them allocate development resources, streamline work flow, and accurately determine release dates.
- Administrators can integrate ClearQuest with existing tools and customize it to fit your organization's workflow.

This guide provides an overview of how to use ClearQuest on the job and a brief example of how your ClearQuest administrator can customize ClearQuest to fit your workflow. For instructions on how to install ClearQuest, see the *Installing Rational ClearQuest* guide that came with your product.

1

## What is ClearQuest?

ClearQuest consists of several components that work in a client-server environment.

| Component                      | Used by                  | Use to                                                                                                    |
|--------------------------------|--------------------------|----------------------------------------------------------------------------------------------------|
| Client tools                   |                          |                                                                                                    |
| ClearQuest<br>for Windows      | Everyone                 | Submit, modify, and track change requests, and to analyze project progress by creating and updating queries, charts, and reports.                                                                                                |
| ClearQuest<br>for UNIX         | Everyone                 | Submit, modify, and track change requests, and support project analysis by creating and updating queries.                                                                                                    |
| ClearQuest Web                 | Everyone                 | Access ClearQuest across multiple platforms through Netscape Navigator or Microsoft's Internet Explorer to submit, modify, and track change requests, and support project analysis by creating and updating queries and reports. |
| Administrator tools            |                          |                                                                                                    |
| ClearQuest Designer            | ClearQuest administrator | Customize ClearQuest, manage ClearQuest schemas and databases, and administer users and user groups.                                                                                                    |
| ClearQuest<br>Import Tool      | ClearQuest administrator | Import data including records, history, and attachments from other change request systems and between ClearQuest databases.                                                                                                    |
| ClearQuest<br>Export Tool      | ClearQuest administrator | Export ClearQuest data from one ClearQuest user database to another user database.                                                                                                    |
| ClearQuest<br>Maintenance Tool | Everyone                 | Set up and connect to the schema repository during installation and when you upgrade to a new ClearQuest version.                                                                                                    |
| Rational E-mail Reader         | ClearQuest administrator | Enable ClearQuest users to submit and modify records by e-mail.                                                                                                    |
|                                |                          | For more information, see Chapter 9, "Administering ClearQuest E-mail" in <i>Administering Rational ClearQuest</i> .                                                                                                    |

#### Ready-to-use defect tracking system

ClearQuest includes predefined schemas that provide ready-to-use change and defect tracking processes and integration with various Rational Software products. You can use ClearQuest schemas as is or customize them to fit your organization's workflow. For a list of ClearQuest predefined schemas, see "Selecting a ClearQuest schema" on page 31.

#### Support for your development environment

ClearQuest provides the following support for your software development environment:

- Supports Microsoft Access® (included with ClearQuest), Sybase SQL Anywhere (included with ClearQuest), Microsoft SQL Server<sup>®</sup>, Oracle relational databases, and IBM DB2.
- Integrates with Rational ClearCase and Microsoft Visual SourceSafe so you can associate change requests directly with changes in your evolving software.
- Integrates with Rational TeamTest, VisualTest, Purify, PureCoverage, and Quantify, allowing you to submit change requests to ClearQuest directly from these testing tools.
- Includes Seagate's Crystal Reports Professional Edition<sup>TM</sup> so you can create custom reports from ClearQuest data.
- Allows you to integrate with other standard Windows tools, such as Microsoft Excel and Word through an advanced COM interface.
- Provides access to Rational Unified Process through the ClearQuest Help > Rational Extended Help menu.
- Supports Microsoft IIS web server.

# Where to get more information

#### ClearQuest includes the following documentation:

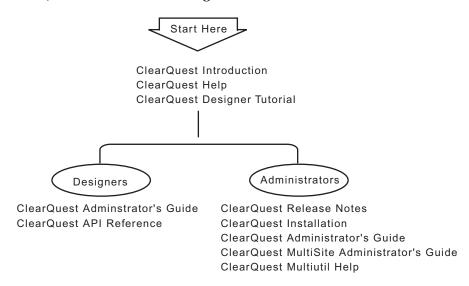

This chapter is for all ClearQuest users. It introduces the basic concepts of using ClearQuest, including information on how to:

- Submit a change request.
- Work with change requests.
- Track change requests.
- Gather project metrics.

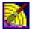

If you're reading this chapter as a ClearQuest administrator, look for the ClearQuest Designer icon next to suggestions for how you can customize ClearQuest to fit your organization's workflow.

For more information, read "Administering and customizing ClearQuest" on page 17.

**Note:** The examples in this chapter show the DefectTracking schema and SAMPL database that are included with ClearQuest. This represents only one model for using ClearQuest. For more information, see "Selecting a ClearQuest schema" on page 31.

5

#### **Getting started**

To start using ClearQuest:

- 1 Select Rational ClearQuest from the Start menu.
- **2** Log into ClearQuest. You can use the ClearQuest predefined user name (*admin*) to get started. You do not need to type a password.

Select the SAMPL database to experiment with a working user database that already contains many change request records.

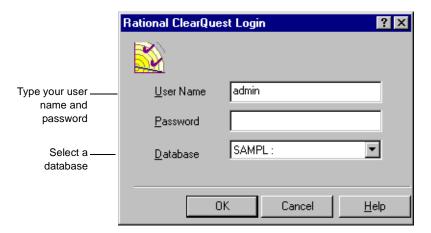

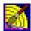

During installation, you create and configure user databases for your site; their names appear in the drop-down list of databases when users log in. See *Installing Rational ClearQuest*. You use ClearQuest Designer to set up user login accounts and to define user access privileges. See Chapter 6, "Administering users" in the *Administering Rational ClearQuest* guide.

#### **Getting around in ClearQuest**

The ClearQuest main window consists of a Workspace, a Query Builder, and a Record form.

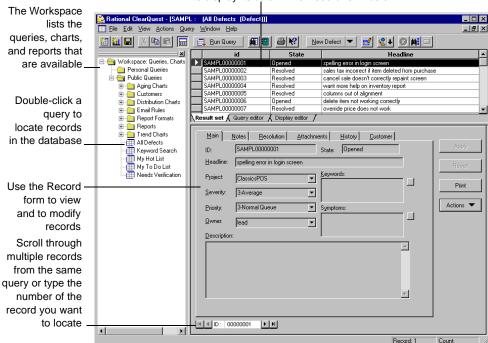

The Query Builder displays the results of a query. Click a record to display its data in the Record form below.

The Public Queries folder in the Workspace contains the queries, charts, and reports that are included in ClearQuest, as well as any that your ClearQuest administrator creates. You can drag any query, chart, or report to your Personal Queries folder and modify it to suit your needs.

You can click **Print** to print a single record. To do this you must have a report format associated with the record type. Look up *Print Single Record* in the ClearQuest Designer Help index.

For more information, select Help > Contents > Getting around ClearQuest.

### Submitting a change request

You begin using ClearQuest by submitting a change request. This creates a record in the user database that everyone on the team can track as your software development and testing evolves.

To submit a change request, click New Defect ▼ in the toolbar.

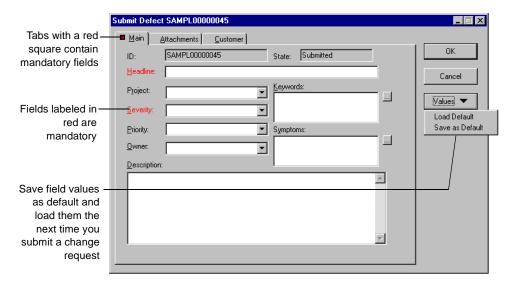

Use the various tabs on the Submit Defect form to describe the change request in detail, including attaching code fragments and other supporting information. Some tabs contain fields that are mandatory. For example, the Headline field requires a short sentence describing the problem, and you must select a value for the Severity field.

You can save frequently used field values as defaults so you don't have to re-enter them each time you submit a change request. Fill in the fields you want to save and select **Values > Save as Default**.

**Note:** You can submit a change request directly to ClearQuest from Rational TeamTest, Purify, PureCoverage, Quantify, and Visual Test. You can also use ClearQuest Web and ClearQuest UNIX to submit and modify change requests or submit change requests via email.

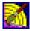

As a ClearQuest administrator, you can create additional record types. For example, you might want separate record types for hardware defects, software defects, and enhancement requests. You can also customize record

forms, including adding tabs and fields and defining their behavior. See Chapter 5, "Customizing a schema" in the Administering Rational ClearQuest guide.

For more information, select Help > Contents > Working with records.

#### Receiving automatic e-mail notification

Your ClearQuest administrator can configure ClearQuest to automatically send e-mail to various team members when a change request is submitted or changed. To take advantage of automatic e-mail notification, all ClearQuest users must set up their e-mail options. Select View > E-mail Options.

For more information, select Help > Contents > Using ClearQuest > Setting up e-mail notification.

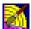

ClearQuest's Email rule record type makes it easy to define the rules for sending automatic e-mail notification to ClearQuest users. The Email\_rule record type is part of the E-mail package included in every ClearQuest out-of-the-box schema. You can also use the Rational E-mail Reader to configure your e-mail settings so that ClearQuest users can submit and modify records by e-mail.

For more information, in ClearQuest Designer, select Help > Contents > Using e-mail features. Read Chapter 9, "Administering ClearQuest E-mail" in the Administering Rational ClearQuest guide.

### Working with change request records

You work with change request records by moving them through various stages, or "states." In each state, you can perform actions such as modifying the record or moving it to another state. The Actions menu lists the actions that you can perform on the record while it is in any given state.

Here's an example of a typical workflow:

#### Assigning a change request

A change request record usually starts out in the Submitted state. The first thing to do is to assign the change request to the engineer responsible for that section of code.

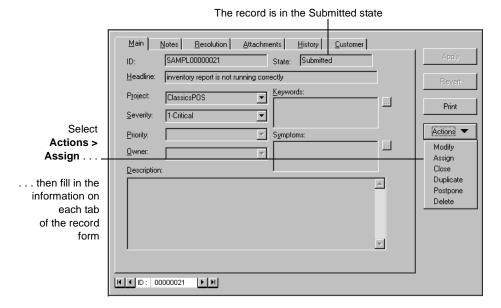

The Assign action changes the state of the record to Assigned.

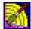

The exact process of working with records, including the states the record can be in and the actions available in each state, depends on the ClearQuest schema you are using and any customizations you have made to it. See "" on page 19.

#### Modifying a change request

Not all actions change the state of a change request. You can select **Actions > Modify** to change some information on a change request without actually changing its state.

#### Opening and resolving a change request

If you're the engineer assigned to the change request, you begin work by selecting **Actions > Open**. This changes the record's state to Opened; now the rest of the team can see that you're working on the problem.

When you finish your work, select **Actions > Resolve** to change the record's state to Resolved.

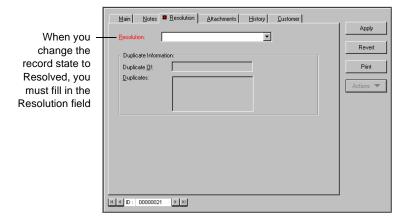

In this example, the ClearQuest administrator has configured ClearQuest to send an automatic e-mail notification to the Quality Assurance team as part of the Resolve action. A quality assurance engineer can then verify that the problem is fixed and change the record state to Closed.

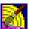

As a ClearQuest administrator, you can restrict actions to specific user groups. For example, you might allow everyone on the team to resolve a change request, but restrict the Verify action to members of the Quality Assurance group.

## Tracking change request records

ClearQuest queries make it easy for everyone on your team to track change request records as they move through your system.

#### Using public queries

ClearQuest includes ready-to-use queries that help you locate records by project or component, by assigned engineer, by level of severity, and so on. For example, when you discover a defect in your software, you can check to see if the defect has already been submitted. Select Public Queries > All Defects to display all the records in the database, or use the **Keyword search** query to locate records containing a specific word in the Headline or Description field.

These records are the result of a keyword search for records containing the word sale

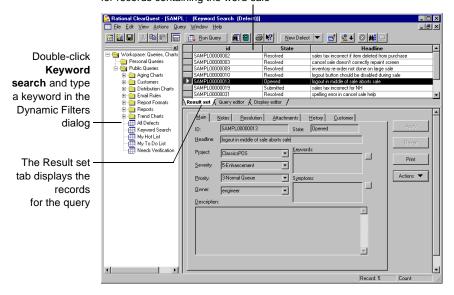

During a session of submitting new defects, you can select Query > RecentlySubmitted to see a list of the defects you have submitted since you logged in.

#### **Modifying queries**

To modify a query, first drag the query to your Personal Queries folder and then use the Query editor and Display editor tabs.

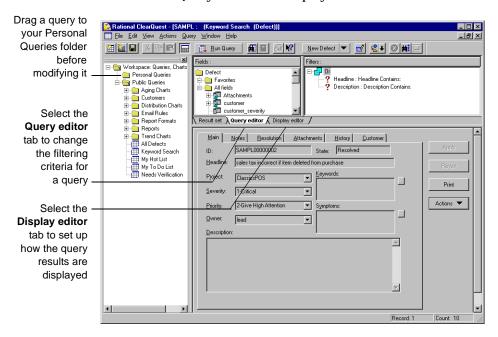

#### Building a new query

To build a new query from scratch or from an existing query, select Query > New Query. The ClearQuest Query Wizard steps you through the process of building a query.

For more information, select Help > Contents > Working with queries.

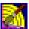

As a ClearQuest administrator, you can save queries to the Public Queries folder and can assign this privilege to other users.

See Chapter 6, "Administering users" in the Administering Rational ClearQuest guide.

#### **Gathering project metrics**

ClearQuest provides predefined charts and reports that you can run on Windows and on ClearQuest Web to view the status of your project at a glance. On Windows, you can modify these charts and reports to fit your own needs. ClearQuest UNIX does not support the creation of charts or reports.

#### Using ClearQuest charts

ClearQuest charts display record data graphically. Distribution charts show the current status of data; trend and aging charts show historical information.

For example, you can see how the workload is distributed among the engineers on your team by running a distribution chart that displays the defects assigned to each engineer. Or, you can see the defect records graphed by state and severity.

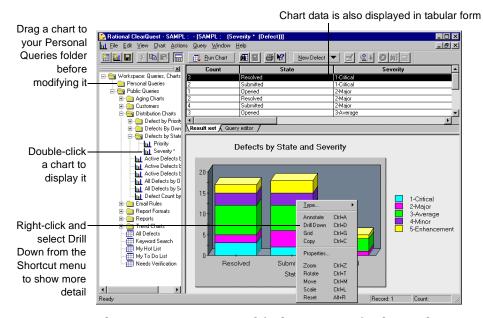

There are two ways to modify the contents of a chart: Select Edit > Properties to define how the data is displayed, or use the Query editor tab to filter the records included in the chart.

#### Creating reports from ClearQuest data

ClearQuest includes reports and report formats that you can use to create reports from ClearQuest data. To create a report on the current query results set, first run a query such as All Defects, then click [ to open the Create Report dialog.

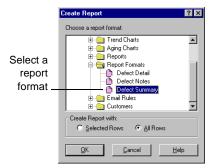

This creates a report in the selected format from the data in the query result set. Click to export the report output to another format, such as HTML or Excel.

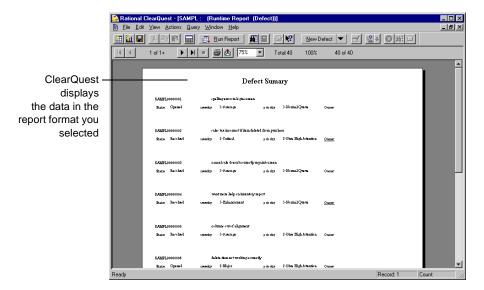

To create a new report that you can reuse, run a query that you want to create a report from, and then select Query > New Report.

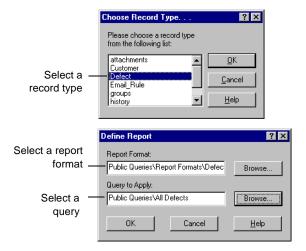

Select a report format and then associate the format with a query.

This creates a report from the query data you selected. You can save this report in your Personal Queries folder and run it at any time.

You can use Crystal Reports Professional Edition to create new report formats. You can save these formats in your Personal Queries folder and use them to format ClearQuest reports.

For more information, see Help > Contents > Working with reports.

Now you're ready to put ClearQuest to work. Remember that ClearQuest Help contains detailed information to assist you every step of the way. For context-sensitive Help, click | 🕍 and then click the item you want information about.

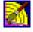

Be sure to read the next chapter, "Administering and customizing ClearQuest."

# Administering and customizing ClearQuest

This chapter is for ClearQuest administrators. It begins with an overview of ClearQuest databases and schemas, then provides a brief example of how to perform the primary task of an administrator—customizing a ClearQuest schema to fit your workflow.

**Note:** For complete information about administering ClearQuest, including a description of how to get your ClearQuest users up and running, see the *Administering Rational ClearQuest* guide that came with your ClearQuest product. To take the tutorial, select **ClearQuest Designer Tutorial** from the Start menu.

#### Overview of ClearQuest databases and schemas

A ClearQuest *schema* contains the metadata that defines the process for how users work with records in ClearQuest.

- It includes:
- Record type definitions.
- Forms used to submit and modify a record.
- Field definitions and behavior.
- States a record can be in.
- Actions used to modify or change the state of a record.
- Hooks written in Visual Basic Script<sup>TM</sup> or Perl that further customize fields and actions.

**Note:** ClearQuest includes several predefined schemas that you can use as is or customize to fit your workflow. For a list of these schemas, see "Selecting a ClearQuest schema" on page 31.

ClearQuest stores schemas in a *schema repository*. A ClearQuest installation usually consists of one schema repository and one or more user databases. You can have separate user databases for each project, or group several

17

projects together into one database. If you want to generate reports and charts across several projects, you should put the projects in the same database. Projects that share a database must use the same schema.

Here's an example of how a schema repository with two schemas can work with several user databases:

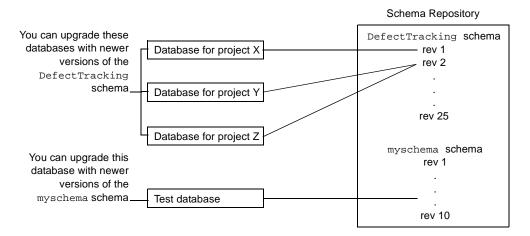

**Note:** Once a database is associated with a schema, it can only be upgraded with a newer version of that same schema. It cannot use an older version of the schema or a completely different schema.

In the above example, you can:

- Upgrade the databases for projects X, Y, or Z with newer versions of the DefectTracking schema.
- Upgrade the Test database with newer versions of myschema.
- Apply any version of the DefectTracking schema or the myschema schema to a new database.

For a complete description of how to work with schemas and databases, see Chapter 4, "Working with ClearQuest schemas" in the Administering Rational ClearQuest guide.

### **Starting ClearQuest Designer**

To start ClearQuest Designer:

1 Select Rational ClearQuest Designer from the Start menu.

ClearQuest provides a default User Name (admin) that you can use to get started. Do not type in a password. The admin user account is set up with the access privileges you need to perform all ClearQuest administrator functions. To change the admin account, select Tools > User Administration, then select the admin user and click Edit.

For more information on user-access privileges, see Chapter 6, "Administering users" in the Administering Rational ClearQuest guide.

**2** ClearQuest Designer displays the Open Schema dialog. Check out a schema if you are planning to modify it and click Finish; otherwise click Cancel to continue.

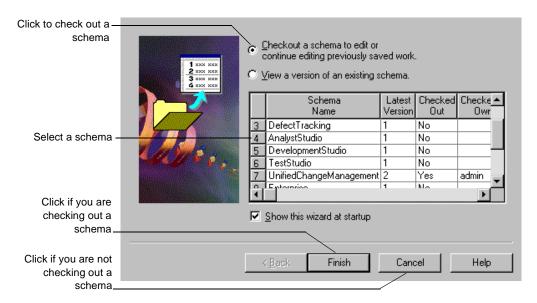

#### **Customizing a schema**

This section provides a brief example of how to customize a schema. Suppose you have a simple defect record with only two states (Submitted and Closed) and three actions (Submit, Modify, and Resolve). The process of working with this record is shown in the state model below:

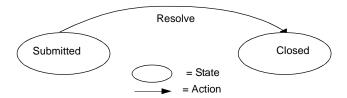

The defect record begins in the Submitted state; from there you can select Actions > Resolve to change the record state to Closed, or Actions > Modify to modify the record without changing its state.

The record form looks like this:

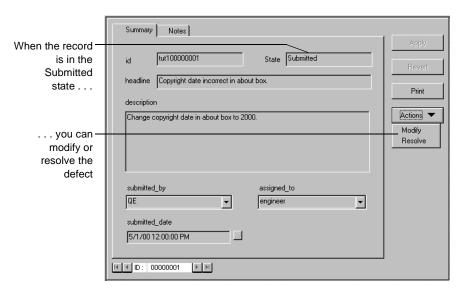

The process of working with a record, along with the record form and fields, is defined by the ClearQuest schema.

In this example, you modify the process of working with the defect record by adding an Opened state so that the state model looks like this:

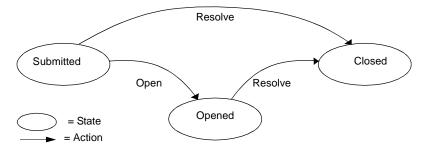

To customize the schema to fit this new workflow, you will:

- Add a new state, *Opened*, between the Submitted and Closed states.
- Add a new action, Open, that changes the state of the record from Submitted to Opened.
- Add a field, *planned\_fix\_date*, to the record form.
- Define the behavior of the planned\_fix\_date field.
- Create a Visual Basic hook that automatically sets the planned\_fix\_date field equal to three days from today's date.

#### Checking out the schema

To customize a schema, you must first check it out of the schema repository. Select *File > Open Schema*. For complete instructions on working with schemas, including setting up a test database to test your schema customizations, see Chapter 4, "Working with schemas," in the Administering Rational ClearQuest guide.

#### Adding a new state

The ClearQuest Designer State Transition Matrix shows the various states that a record can be in and the actions that move the record from one state to another. In this example, it shows that the Resolve action changes the record from the Submitted state to the Closed state.

To add a new state, open the State Transition Matrix and then select Edit > Add State.

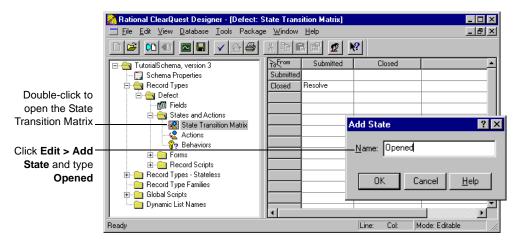

For more information, look up *states*, *creating* in the ClearQuest Designer Help index.

#### Adding a new action

The Actions grid shows all of the actions that can be performed on a record. To add a new action, you first add the action to the Actions grid and then associate it with the appropriate states.

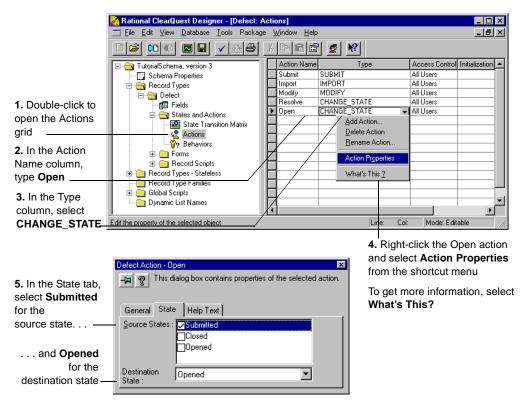

This adds the Open action to the ClearQuest Actions menu. Now, when the record is in the source state (Submitted), you can select **Actions > Open** to move the record to the destination state (Opened).

You should also modify the existing Resolve action to add Opened as a legal source state.

Look at the State Transition Matrix again. It now shows that the Open action moves the record from the Submitted state to the Opened state, as intended.

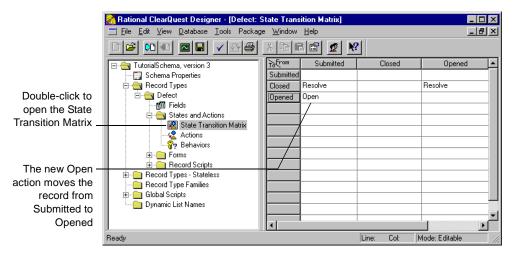

You can see how the State Transition Matrix implements the new state model.

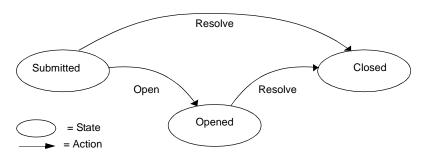

In the Submitted state, you can select **Actions > Open** to change the state to Opened. In both the Submitted state and the Opened state, you can select **Actions > Resolve** to change the record to Closed.

For more information, look up *state transitions* in the ClearQuest Designer Help index.

#### Creating a new field

Now, create a new field for the record form called *planned\_fix\_date* that lets you enter the date when you expect to resolve the defect.

To create a new field, open the Fields grid. The Fields grid shows all of the fields on the record form, their type, and their default values.

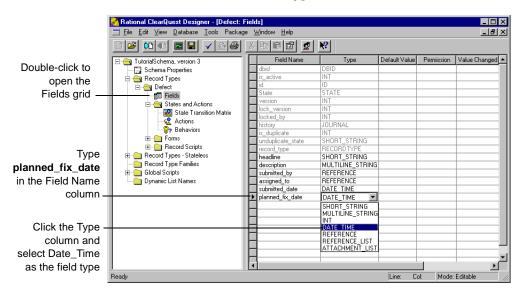

For more information, look up *fields, adding to schemas* in the ClearQuest Designer Help index.

#### Defining the behavior of the new field

The Behaviors grid shows how fields behave when the record is in each state. You can define whether a field is read-only, mandatory, or optional in each state, or define default behavior for all states. You can also create a use-hook behavior that restricts user access to the field. For more information, refer to the ClearQuest API Reference.

Open the Behaviors grid, then right-click and use the popup menu to define the behavior of the planned fix date field.

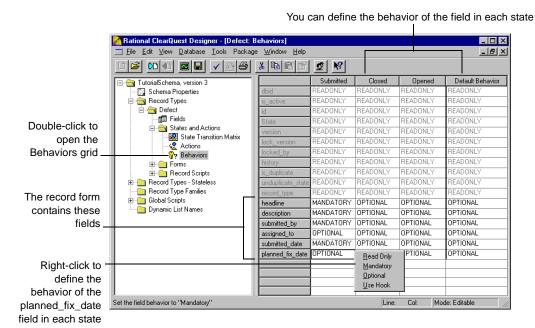

For more information, look up *fields, behaviors* in the ClearQuest Designer Help index.

#### Adding the new field to the record form

After creating a field, you must add it to the record form. To add the planned\_fix\_date field to the record form, open the Defect form. In the Workspace, select Record Types > Defect > Forms > Defect.

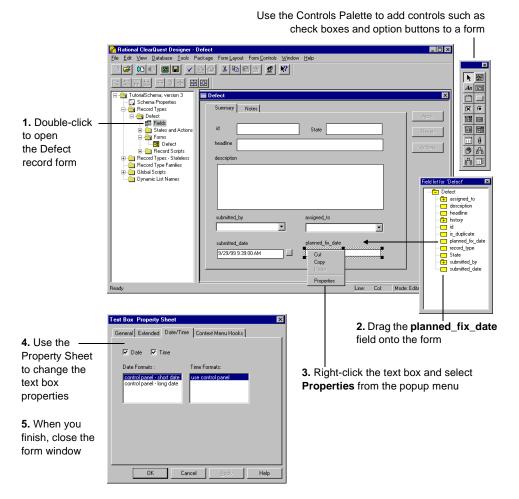

For more information, look up controls, adding to forms in the ClearQuest Designer Help index.

#### Creating an action hook

Hooks are triggers for pieces of code that ClearQuest executes at specified times to more fully implement your workflow. ClearQuest provides many predefined hooks that you can easily modify to suit your needs. You can also use the ClearQuest application programming interface (API) to write hook code in Microsoft VBScript or Perl.

ClearQuest supports four types of hook code:

- Field hooks provide a way to validate the contents of a field or to assign field values.
- Action hooks implement tasks at key points in the life cycle of a record.
- Record scripts allow you to associate a hook with a control, such as a push-button or shortcut menu option, on a single record.
- Global scripts allow you to reuse hook code in other hooks.

In this example, you modify the predefined ACTION\_INITIALIZATION hook for the Open action so that it initializes the value of the planned\_fix\_date field.

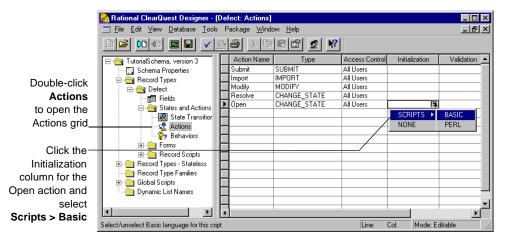

This opens the ClearQuest Script Editor.

Use the ClearQuest Script Editor to edit the ACTION\_INITIALIZATION hook so that it initializes the value of the planned\_fix\_date field to the current date + three days.

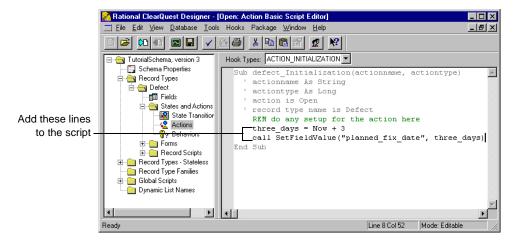

For more information, look up *hooks, overview* in the ClearQuest Designer Help index. Read Chapter 7, "Using hooks to customize your workflow," in the *Administering Rational ClearQuest* guide.

#### Checking in the schema

At any time while working on a schema, you can select **File > Test Work** to test your work in progress. This upgrades the test database with your latest changes, providing a quick way to test your changes in the ClearQuest client without affecting your production user database.

When you're satisfied that your schema changes are working correctly, select File > Check in to check the schema into the schema repository. Once the schema is checked in, you can use it to upgrade your user database. Select Database > Upgrade Database. ClearQuest prompts you to back up the schema repository and the database before upgrading.

For more information, read Chapter 4, "Working with schemas," in the *Administering Rational ClearQuest* guide.

#### Working with the new record form

After upgrading the user database with the customized schema, the defect record form works like this:

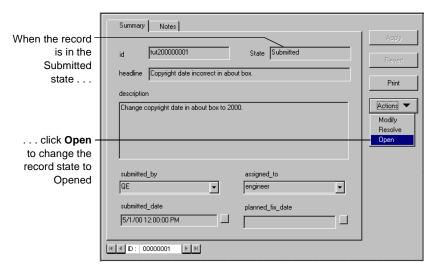

The Open action changes the state of the record to Opened and automatically fills in the planned\_fix\_date field.

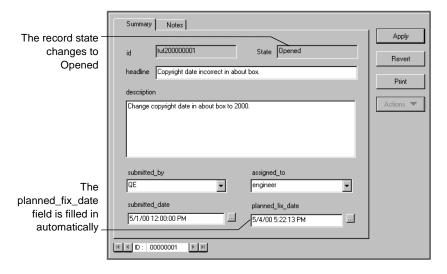

# Selecting a ClearQuest schema

Below is a list of the predefined schemas that are included in ClearQuest. ClearQuest schemas consist of various packages that provide specific functionality. You can add individual packages to an existing ClearQuest schema or to your own customized schema. For complete descriptions of ClearQuest schemas and packages, see your Administering Rational ClearQuest guide.

| Schema                  | Description                                                                                                    |
|-------------------------|----------------------------------------------------------------------------------------------------|
| AnalystStudio           | Compatible with Rational Suite Analyst Studio. Contains customization for use with Rational RequisitePro.                                                |
| Blank                   | Contains only system fields. Use this schema to create a schema from scratch.                                                                            |
| Common                  | Contains metadata that is common to all of the ClearQuest schemas.                                                                                       |
| DefectTracking          | Contains the fields necessary to start using ClearQuest to track defects in a software-development environment.                                          |
| DevelopmentStudio       | Compatible with Rational Suite DevelopmentStudio. Contains fields and rules that work with Rational Purify, Quantify, and PureCoverage.                  |
| Enterprise              | For use with Rational Suite EnterpriseStudio. Contains fields and hooks that work with all Rational products.                                            |
| TestStudio              | Compatible with Rational Suite TestStudio. Contains fields and rules that work with Rational TeamTest, RequisitePro, Purify, Quantify, and PureCoverage. |
| UnifiedChangeManagement | Supports the UCM process by providing integration with Rational ClearCase.                                                                               |

Now, you're ready to begin using ClearQuest Designer. Remember that ClearQuest Designer Help contains detailed information to assist you every step of the way. For context-sensitive Help, click | | and then click the item you want information about.

# Index

| A                                                 | tutorial 17                      |
|---------------------------------------------------|----------------------------------|
| **                                                | ClearQuest Web 2                 |
| actions                                           | Common schema 31                 |
| adding new 23                                     | Crystal Reports support 3, 16    |
| and state model diagram 20, 21, 24                |                                  |
| and states 10                                     |                                  |
| defined in schema 17                              | D                                |
| hook 28                                           | 1-4-                             |
| modifying 11                                      | data                             |
| open 11                                           | creating reports from 15         |
| properties 23                                     | graphing 14                      |
| restricting user access to 11                     | tool for importing 2             |
| admin user ID 19                                  | databases                        |
| administering ClearQuest 17                       | and schemas 18                   |
| aging charts 14                                   | maintenance tool 2               |
| AnalystStudio schema 31                           | querying 12                      |
| API, ClearQuest 28                                | SAMPL 5, 6                       |
| assign action 10                                  | selecting at login 6             |
| assigned state 10                                 | tool for exporting data 2        |
|                                                   | tool for importing data 2        |
| -                                                 | upgrading with a schema 18, 29   |
| В                                                 | user 17                          |
| behavior, field 26                                | defect                           |
| Blank schema 31                                   | form 27                          |
| Diam scheme of                                    | resolving 11                     |
|                                                   | submitting new 8                 |
| C                                                 | DefectTracking schema 5, 31      |
|                                                   | Designer, starting ClearQuest 19 |
| change requests, <emphasis>see records</emphasis> | destination state 23             |
| charts 14                                         | DevelopmentStudio schema 31      |
| distribution and aging 14                         | display editor 13                |
| for multiple projects 18                          | distribution charts 14           |
| modifying 14                                      | drill down in a chart 14         |
| checking in a schema 29                           |                                  |
| checking out a schema 19                          | E                                |
| ClearCase support 3                               | <b>E</b>                         |
| ClearQuest                                        | editor                           |
| administrator tools 2                             | query 13                         |
| client tools 2                                    | script 28                        |
| ClearQuest Designer 2                             | e-mail, automatic 9, 11          |
| starting 19                                       | Email_rule record type 9         |
|                                                   | V 1                              |

| E-Mailreader tool 2<br>Enterprise schema 31                                                                                                    | installing ClearQuest 1                                                                                                    |
|----------------------------------------------------------------------------------------------------|----------------------------------------------------------------------------------------------------|
| Excel support 3 Export Tool, ClearQuest 2                                                                                                    | K                                                                                                    |
| _                                                                                                    | keyword search query 12                                                                                                    |
| F                                                                                                    |                                                                                                    |
| fields adding to a form 27 creating new 25 default values 8 defined in schema 17 defining behavior 26 hooks for 28 labeled red 8 required 8       | L logging into a database 6 login ClearQuest 6 ClearQuest Designer 19                                                                                                    |
| filtering records 12, 14 fixing defect 11 folders, workspace 7 format, report 15 forms    adding field to 27    defect 27    defined in schema 17 | maintenance tool for databases 2<br>mandatory fields 8, 26<br>menu, shortcut 14<br>metadata 17<br>metrics, project 14<br>Microsoft Word support 3<br>modifying a change request 11 |
| G                                                                                                    | N                                                                                                    |
|                                                                                                    | New Defect tool 8                                                                                                    |
| global scripts 28                                                                                                    |                                                                                                    |
| graphs 14                                                                                                    | 0                                                                                                    |
| Н                                                                                                    | opened state 11<br>optional field 26                                                                                                    |
| headline field 8                                                                                                    |                                                                                                    |
| hooks 17, 28                                                                                                    | Р                                                                                                    |
| ID, built-in user for ClearQuest 6 for ClearQuest Designer 19 Import Tool, ClearQuest 2 initialization hook 28                                    | packages, schema 31 Perl scripting language 17, 28 Personal Queries folder 7 print a single record 7 Public Queries folder 7, 12 PureCoverage support 3 Purify support 3           |

| Q                                     | and reports 15                                            |
|---------------------------------------|-----------------------------------------------------------|
| Quantify support 3                    |                                                           |
| queries                               | S                                                         |
| default 7                             | J                                                         |
| keyword search 12                     | SAMPL database 5, 6                                       |
| modifying 13                          | schema repository 17                                      |
| new 13                                | example of 18                                             |
| personal 13                           | schemas                                                   |
| public 12                             | checking in 29                                            |
| recently submitted 12                 | checking out 19                                           |
| Query Builder 7                       | customizing 20                                            |
| Query Editor 13, 14                   | customizing predefined 31                                 |
| Query Wizard 13                       | defined 17                                                |
| querying the database 12              | packages 31                                               |
|                                       | predefined 31                                             |
| _                                     | repository 17                                             |
| R                                     | Script Editor 28                                          |
| Rational E-Mail Reader 2              | scripts                                                   |
| read-only field 26                    | global 28                                                 |
| recently submitted queries 12         | languages for 28                                          |
| record type, Email_rule 9             | record 28                                                 |
| record(s)                             | search, keyword 12                                        |
| assigning 10                          | severity                                                  |
| definition of 8                       | field on record form 8                                    |
| filtering 14                          | graphing data by 14                                       |
| filtering with queries 12             | shortcut menu 14                                          |
| finding 12                            | source state 23                                           |
| form 7                                | state model diagram 20, 21, 24 state transition matrix 22 |
| printing single 7                     | states                                                    |
| recent 12                             | adding new 22                                             |
| scripts 28                            | and actions 10                                            |
| submitting 8                          | changing 10                                               |
| tracking 12                           | defined in schema 17                                      |
| red field labels 8                    | destination 23                                            |
| reports 15                            | opened 11                                                 |
| creating new 16                       | resolved 11                                               |
| for multiple projects 18              | source 23                                                 |
| format 15                             | submitting a change request 8                             |
| reusable 16                           |                                                           |
| repository, schema 17                 |                                                           |
| required fields 8                     | Т                                                         |
| resolved state 11                     | m m                                                       |
| restricting user access to actions 11 | TeamTest support 3                                        |
| result set 12                         | TestStudio schema 31                                      |

tracking change requests 12 transition matrix, state 24 trend charts 14 tutorial, ClearQuest Designer 17

#### U

UnifiedChangeManagement schema 31
UNIX, ClearQuest for 2
upgrading databases 18
user database 17
user ID
for ClearQuest 6
for ClearQuest Designer 19
user privileges
and actions 11

# ٧

values, default field 8 Visual Basic Script hooks 17, 28 VisualTest support 3

#### W

Web, ClearQuest 2 Windows, ClearQuest for 2 Wizard, Query 13 Workspace 7

#### X

X on tabs 8